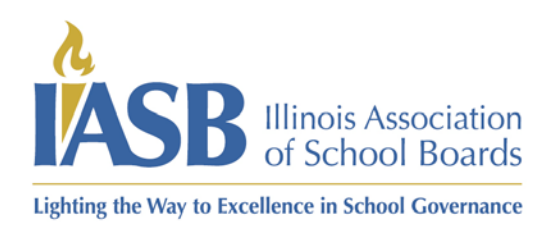

Printing your online training certificate as a board member

- 1) Log into your account at [www.iasb.com](http://www.iasb.com/).
- 2) From your profile page (if you are not already on your profile page you can get there by clicking the yellow button at the top of the screen that says "Hi" and your first name. Click on Education & Recognition Programs.

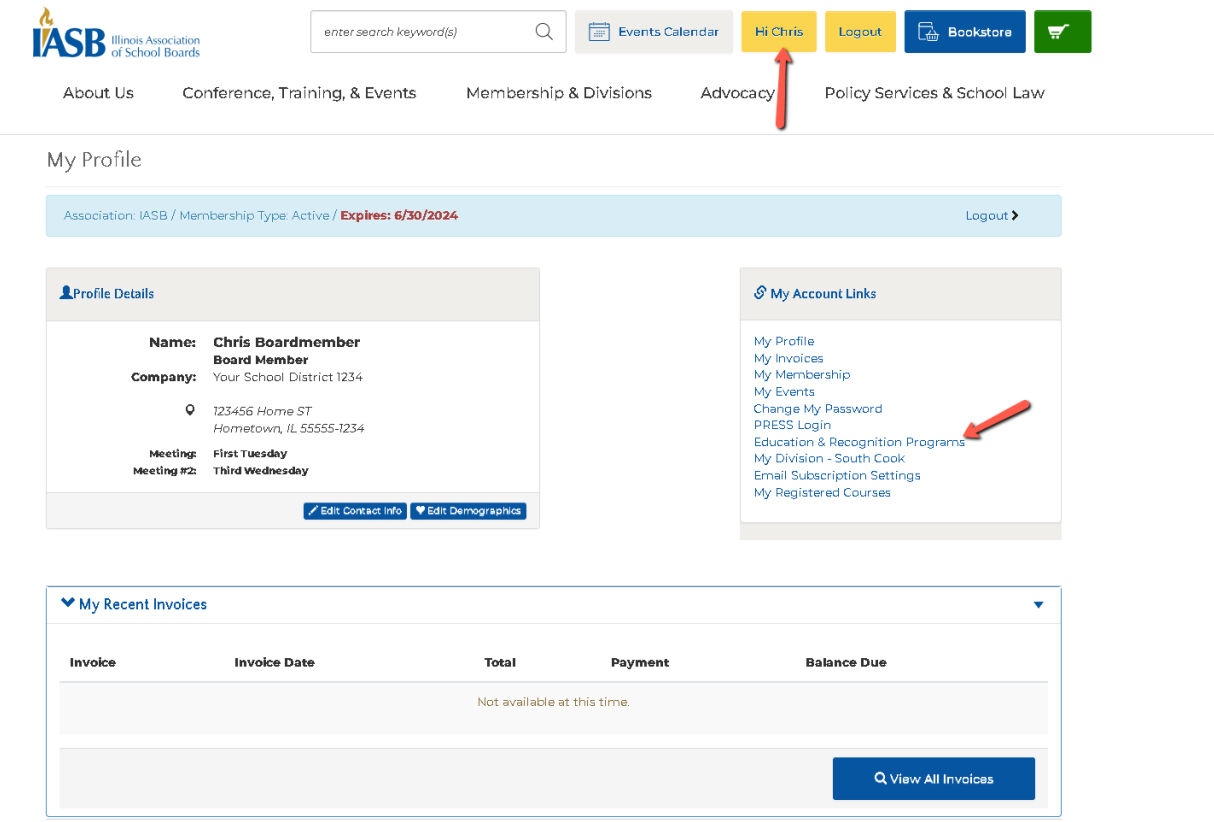

3) Under credits detail it will have the courses you have completed as well as any other points that you have earned by attending IASB events such as division meetings, in-district workshops, our annual conference listed with the newest at the top. Click "Print Cert" and note this will pop out the certificate in a new window so make sure to have pop ups allowed at iasb.com and click on

## the printer icon to either print a physical copy or to PDF.

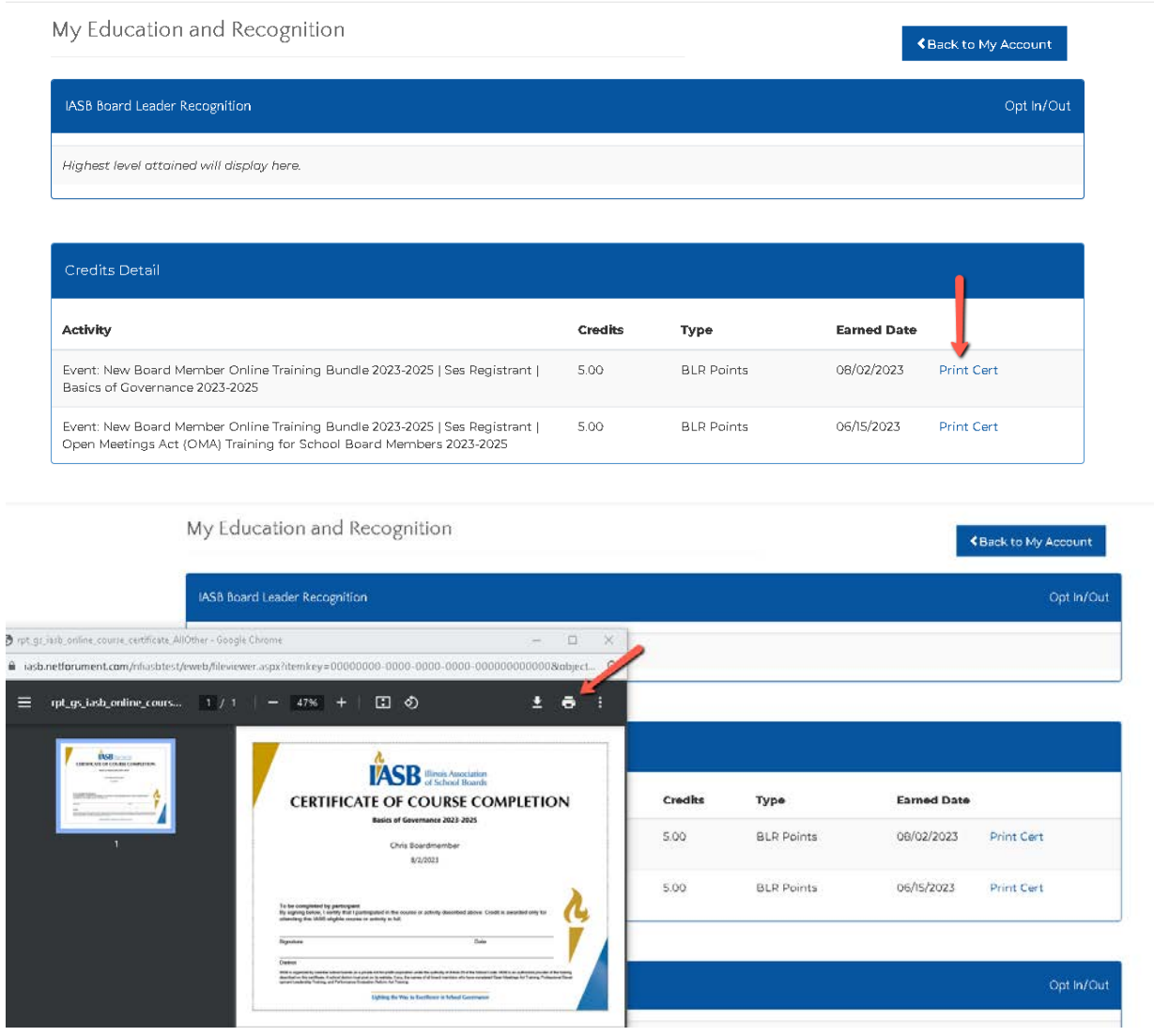